# SOFTWARE RELEASE NOTES For **SmartSystems Client Version 3.31**

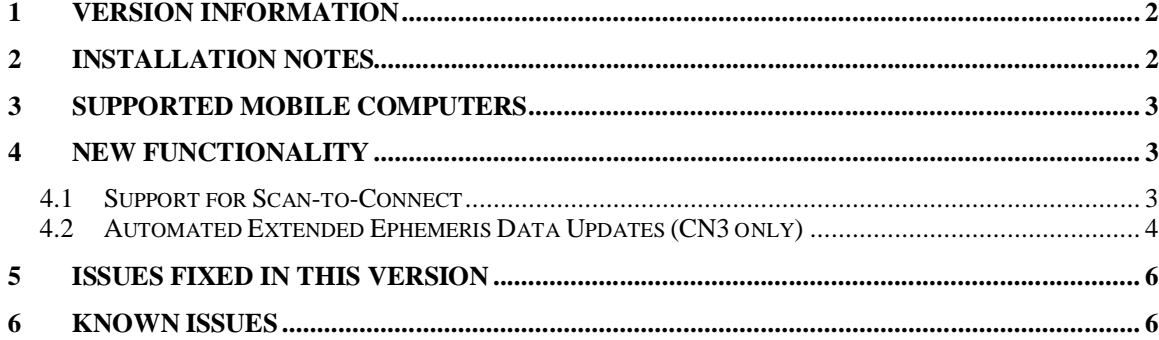

# **1 Version Information**

This is a new version of the SmartSystems Client for use on many Intermec mobile computers (See Supported Mobile Computers Section). This client provides support for Scan-to-Connect and automated extended ephemeris data updates (CN3 only). This update is for use with Intermec Operating Systems released prior to 6/1/2008. Features included in this update will be included in Operating System updates released after 6/1/2008.

Software is available for download from the Intermec software downloads site at [www.intermec.com/swdownloads,](http://www.intermec.com/swdownloads) then, from the drop down box, select "Software Applications: SmartSystems Foundation."

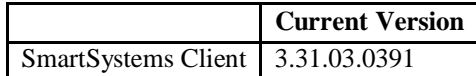

# **2 Installation Notes**

### **Step 1: Install the Bundle on your PC:**

- Download the SmartSystems Bundle file to the PC.
- Double-click the downloaded SmartSystems Bundle file to install it.

### **Step 2: Use the installed Bundle to update the SmartSystems Client on device:**

#### **Using SmartSystems Foundation**

• If SmartSystems Foundation is on your PC, the software will display in the Software Vault. Drag the software icon from the Software Vault and drop it on a discovered mobile computer icon in the Console. See the SmartSystems Help for more information on updating mobile computers using the SmartSystems Console.

#### **Not using SmartSystems Foundation**

• If you do not have SmartSystems Foundation installed, the CAB file will be deposited into a directory during the PC installation. The name of the directory is displayed when installation is complete. Copy the CAB file to your mobile computer and double click it to install. For more information on installing CAB files on your mobile computer, please reference your mobile computer manual.

# **3 Supported Mobile Computers**

Each mobile operating system (OS) requires a copy of the client built specifically for use with that OS. The table below lists the name of each SmartSystems v3.30 Client, and the mobile computers that it is intended for use with. Be sure to use a client that is appropriate for use with the mobile computer model that you are using.

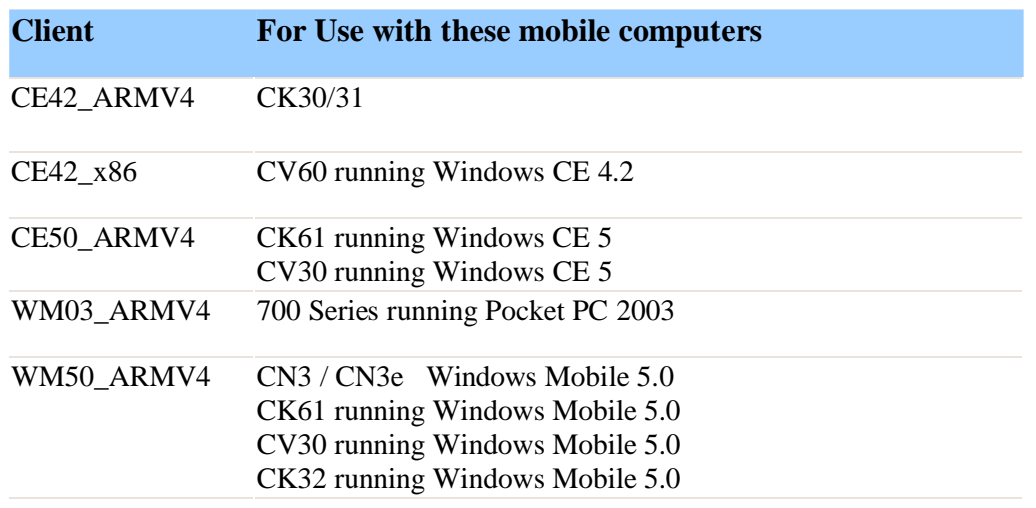

# **4 New Functionality**

### *4.1 Support for Scan-to-Connect*

Scan-to-Connect is a new feature that allows a mobile computer to scan a set of barcodes to facilitate connecting to a network. Generate and print the barcodes from the SmartSystems Console, then scan the first printed barcode to start the Scan-to-Connect application. After scanning all barcodes, the network settings are updated and the device reboots.

The SmartSystems Console and Scan-to-Connect Utility must be installed on a PC in order to generate the barcodes. The applications can be downloaded from [www.intermec.com/SWDownloads.](http://www.intermec.com/SWDownloads) See the online Scan-to-Connect help, available in SmartSystems Console, for more details on generating and scanning barcodes.

AutoDeploy Licenses must be installed on your SmartSystems Console to use the Scan-to-Connect feature.

The table below lists mobile computers that will support Scan-to-Connect. If your computer has a SmartSystems client with a version number prior to version 3.30, you will need to download the SmartSystems Client from [www.intermec.com/SWdownloads](http://www.intermec.com/SWdownloads) and install it on the mobile computer in order to use the Scan-to-Connect feature To check the version of the SmartSystems Client loaded on the mobile computer:

- 1. Launch Intermec Settings.
- 2. Expand the Device Settings branch.
- 3. Expand the System Components branch.
- 4. Read the version number labeled SSRef Client.

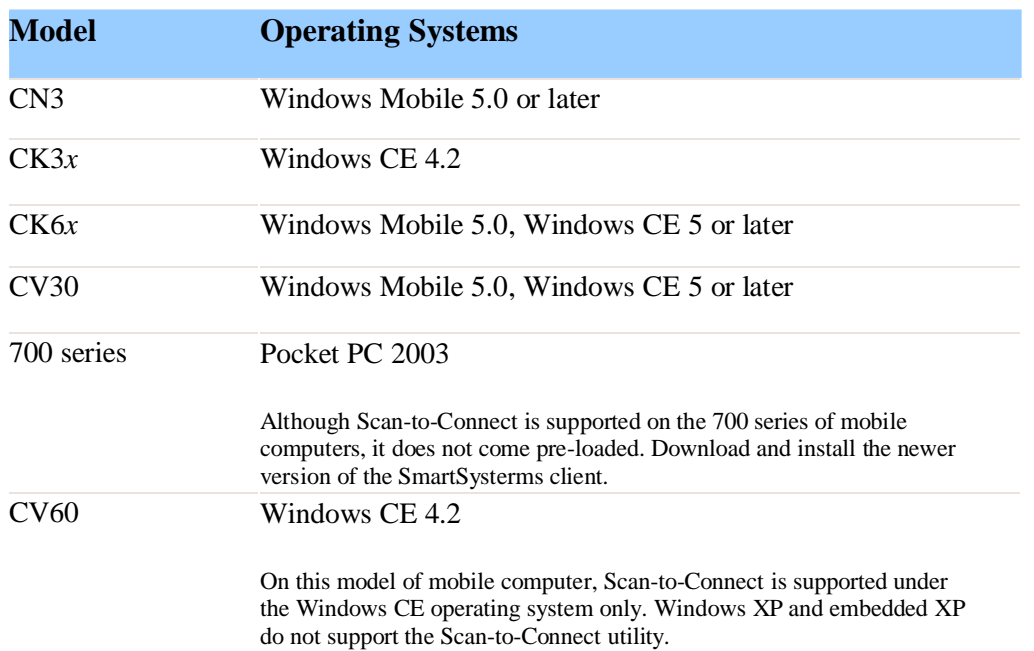

### *4.2 Automated Extended Ephemeris Data Updates (CN3 only)*

The CN3 integrated GPS receiver uses extended ephemeris(EE) data to improve time to first fix (TTFF) in areas with weak satellite signals. The EE data must be updated at least once a week in order to maintain access to the latest satellite information. SmartSystems Client v3.30 adds a new feature that provides automated over-the-air updates for CN3 computers to eliminate administrator or user effort in obtaining EE updates. Be aware that automated over the air updates require your CN3 to have wireless internet access. If accessing the internet via a cellular connection, your CN3 wil also require a wireless data plan. The EE data file is about 50K in size. If using a Wireless WAN connection to download the extended ephemeris data, you also need to ensure you have a data connection active during the configured download period. Your wireless data connection is typically initiated and managed by the primary application running on your CN3, but may also be manually initiated by browsing the web.

Follow the steps below to enable this feature.

### *Step 1 -- Configure EE Data Update Feature*

Follow the steps below to configure Automated EE updates using Intermec Settings on the CN3. You can also configure Automated EE updates from the SmartSystems Console by right clicking on the CN3 and selecting "Intermec Settings." When using the SmartSystems Console, GPS settings are described in the Context Sensitive Help pane of Intermec Settings.

#### **Configuration Step 1** - Enable Extended Ephemeris (EE) data

EE data is disabled by default. Enable the "Extended Ephemeris Data´ option to allow the GPS receiver to use EE data to obtain a faster first-time-to-fix.

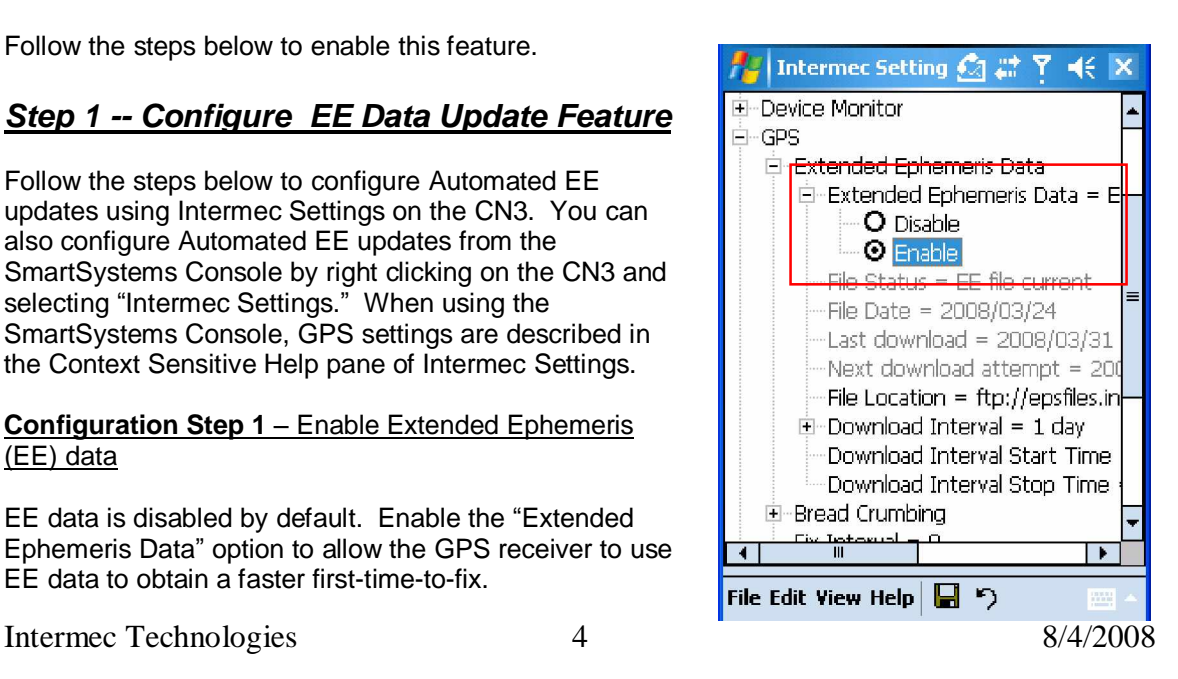

- Select **Start** -> **Settings** -> **System** -> **Intermec Settings**
- Select **GPS** -> **Extended Ephemeris Data** -> **Extended Ephemeris Data**
- Then mark the **Enable** radio button

The default **File Location** setting is configured to grab an encrypted EE data file from Intermec's website.

### **Configuration Step 2** - Select Download Interval to enable automated updates of EE data.

Extended Ephemeris data is only valid for 7 days, and must be updated regularly. To automatically obtain updated EE data over the air from Intermec's website, your CN3 must have an internet connection.

Automatic updates are disabled by default. To enable updates to occur automatically in the background go to **GPS** -> **Extended Ephemeris Data** -> **Download Interval.** Select the desired frequency for updates. This can be daily, weekly, or somewhere in-between. The **Disable** option turns off automated updates.

Select the update time frame by selecting a start and end time for attempted updates.

IMPORTANT: Make sure that the clock on your CN3 is set to the correct time for your location.

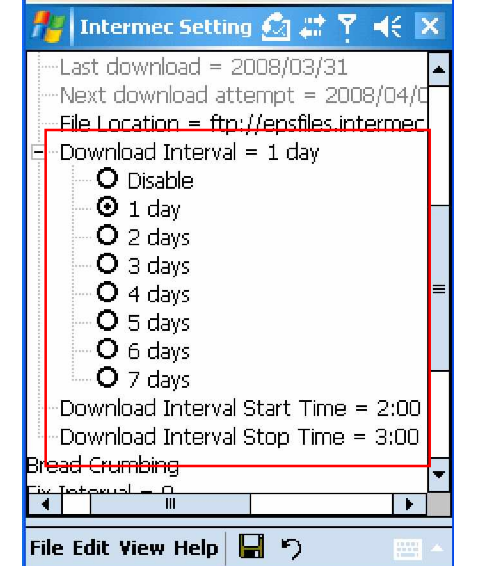

### **Configuration Step 3** - Save your configuration

Make sure to save your updates by pressing **File** -> **Save Settings** prior to exiting Intermec Settings.

### *Step 2 -- Confirm that your Extended Ephemeris Data was updated.*

Status of your EE data is displayed in Intermec Settings.

**File Status** – Displays the status of your EE data. "EE file current" means the data is less than 7 days old. EE file out of date means the data is more than 7 days old and is no longer useful.

File Status information is provided by the GPS receiver. The status is checked and updated when the GPS Receiver is used. This means that the first time that you download EE data, you won't see the File Status change from "EE file out of date" to "EE file current" until you've used the GPS Receiver.

**File Date** – Displays the date that the Extended

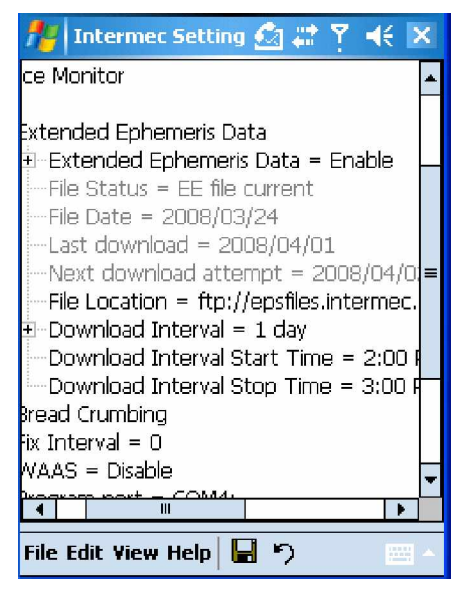

Ephemeris data was published. Information in the file is valid for 7 days from the date it was published. In most cases, this data is updated on Intermec's web site daily.

**Last Download** – Displays the last time that an EE file was downloaded to the CN3.

**Next Download attempt**—Displays date when the next automatic EE data update will be attempted. The attempt will occur within the download interval that you've specified.

### *What if the CN3 doesn¶t have an internet connection?*

If your CN3 does not have an internet connection, you can still use the automated update feature by pulling the updates from a customer server.

Update the **File Location** setting to a location on a server that is accessible to the CN3. In this situation, the customer is responsible for updating the EE data that resides on their server. The encrypted version of the file MUST be used. The encrypted file is located at <ftp://epsfiles.intermec.com/eps-files/SWFiles/SiRF3.cee>and is updated regularly.

# **5 Issues Fixed In This Version**

The following issues were reported in prior versions and have been fixed in this version.

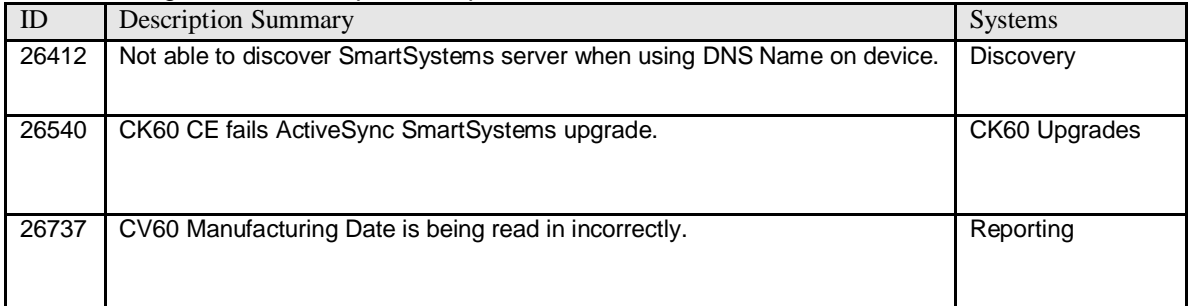

# **6 Known Issues**

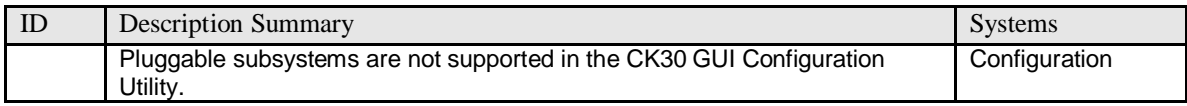